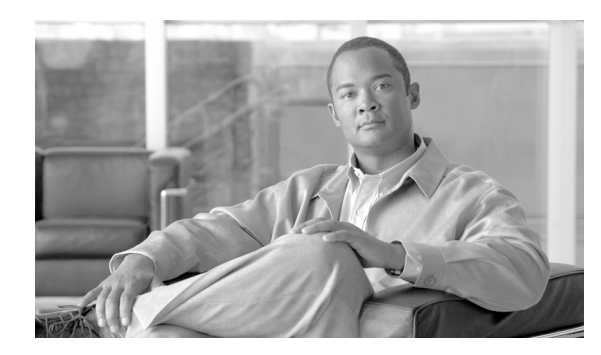

**CHAPTER**

**8**

# **RTMT** でのアラート設定

RTMT では、あらかじめ設定されているアラートとカスタム アラートの両方が Alert Central に表示 されます。RTMT では、アラートは[System]タブ、[CUP]タブ、[Custom]タブに整理されます。 どちらの種類のアラートも設定できますが、あらかじめ設定されているアラートは削除できませ ん。あらかじめ設定されているアラートやユーザ定義のアラートを RTMT で無効にすることができ ます。

あらかじめ設定されているアラート、アラートのカスタマイゼーション、およびアラートを設定で きるアラート アクション フィールドについては、『*Cisco Unified CallManager Serviceability* システム ガイド』の「アラート」を参照してください。

アクティブにされているサービスが稼働状態から停止状態になると、RTMT によりアラートが生成 されます。Alert Central を使用して、RTMT によって生成されるアラートの状況と履歴を表示でき ます。

この章は、次の項で構成されています。

- **•** [アラートの操作\(](#page-1-0)P.8-2)
- **•** アラート [プロパティの設定\(](#page-3-0)P.8-4)
- **•** Cisco Unified Presence [ノードまたはクラスタ上のアラートの一時停止\(](#page-6-0)P.8-7)
- **•** [アラート通知用電子メールの設定\(](#page-7-0)P.8-8)
- **•** アラート [アクションの設定\(](#page-7-1)P.8-8)

# <span id="page-1-0"></span>アラートの操作

次の手順を実行して、Alert Central へのアクセス、アラート情報のソート、アラートの有効化、無 効化、削除、アラートのクリア、またはアラート詳細の表示などの操作を実行できます。

#### 手順

ステップ **1** 次のいずれかの操作を実行します。

- **•** [Quick Launch Channel]で、次の操作を実行します。
	- [**System**]をクリックします。
	- ツリー階層で、[**Tools**]をダブルクリックします。
	- [Alert Central]アイコンをクリックします。
- **•** [**System**]**>**[**Tools**]**>**[**Alert**]**>**[**Alert Central**]の順に選択します。

[Alert Central]モニタリング ウィンドウが表示され、アラートのステータスとシステムが生成した アラートの履歴が表示されます。

ステップ **2** 次のいずれかの操作を実行します。

- **•** アラートのプロパティを設定する場合は、P.8-4 の「アラート [プロパティの設定」](#page-3-0)を参照して ください。
- **•** Cisco Unified Presence ノードのアラートを一時停止する場合は、P.8-7 の「[Cisco Unified Presence](#page-6-0) [ノードまたはクラスタ上のアラートの一時停止」](#page-6-0)を参照してください。
- **•** アラートの電子メール通知を設定する場合は、P.8-8 [の「アラート通知用電子メールの設定」](#page-7-0)を 参照してください。
- **•** アラート アクションを設定する場合は、P.8-8 の「アラート [アクションの設定」を](#page-7-1)参照してく ださい。
- **•** [Alert Status]ペイン内のアラート情報をソートする場合は、列見出しで上向き矢印または下向 き矢印をクリックします。たとえば、[Enabled]列や[InSafeRange]列の上向き矢印または下 向き矢印をクリックします。

[Alert History]ペインの列の上向き矢印または下向き矢印をクリックすると、アラート履歴情 報をソートできます。ペインに表示されていないアラート履歴を表示するには、[Alert History] ペインの右側にあるスクロール バーを使用します。

- **•** アラートを有効化、無効化、または削除するには、次のいずれかの操作を実行します。
	- [Alert Status]ウィンドウで、アラートを右クリックし、目的の操作に応じて、 [**Disable/Enable Alert**](オプション トグル)または[**Remove Alert**]を選択します。
	- [Alert Status]ウィンドウでアラートを強調表示し、[**System**]**>**[**Tools**]**>**[**Alert**]**>** [**Disable/Enable**(または **Remove**) **Alert**]の順に選択します。

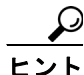

ユーザ定義のアラートに限り、RTMT から削除できます。あらかじめ設定されているア ラートを選択すると、[Remove Alert]オプションがグレー表示されます。

- **•** アラートを解決した後、アラートを個別に、またはまとめてクリアするには、次のいずれかの 操作を実行します。
	- [Alert Status]ウィンドウが表示されたら、アラートを右クリックし、[**Clear Alert**](また は[**Clear All Alerts**])を選択します。
	- [Alert Status]ウィンドウでアラートを強調表示し、[**System**]**>**[**Tools**]**>**[**Alert**]**>**[**Clear Alert**](または[**Clear All Alerts**])の順に選択します。

アラートをクリアすると、アラートの色が赤から黒に変わります。

- **•** アラートの詳細を表示するには、次のいずれかの操作を実行します。
	- [Alert Status]ウィンドウが表示されたら、アラートを右クリックし、[**Alert Details**]を選 択します。
	- [Alert Status]ウィンドウでアラートを強調表示し、[**System**]**>**[**Tools**]**>**[**Alert**]**>**[**Alert Details**]の順に選択します。

 $\boldsymbol{\varOmega}$ **ヒント** アラートの詳細を確認したら、[OK]をクリックします。

#### 追加情報

P.8-8 [の「関連項目」](#page-7-2)を参照してください。

# <span id="page-3-0"></span>アラート プロパティの設定

アラート プロパティを設定する手順は、次のとおりです。

#### 手順

- ステップ **1** P.8-2 [の「アラートの操作」の](#page-1-0)説明に従って、Alert Central を表示します。
- ステップ **2** [Alert Status]ウィンドウで、アラート プロパティを設定するアラートをクリックします。
- ステップ **3** 次のいずれかの操作を実行します。
	- **•** アラートを右クリックし、[**Set Alert/Properties**]を選択します。
	- **•** [**System**]**>**[**Tools**]**>**[**Alert**]**>**[**Set Alert/Properties**]の順に選択します。

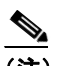

(注) Cisco Unified Presence のクラスタ全体のアラートの場合は、「Alert Properties」ウィンドウに [Enable/Disable this alert on following server(s):]ボックスが表示されません。クラスタ全体の アラートには、登録済みの電話機の数、ゲートウェイの数、メディア デバイスの数、すべ て使用されたルート リスト、すべて使用されたメディア リスト、稼働していない MGCP D チャネル、悪意のあるコールのトレース、および限度を超えている品質レポートが含まれ ます。

- ステップ **4** アラートを有効にするには、[**Enable Alert**]チェックボックスをオンにします。
- ステップ **5** [Severity]ドロップダウン リスト ボックスから、アラートの重大度を選択します。
- ステップ **6** [Enable/Disable this alert on following server(s)]ペインで、このアラートを有効にするサーバの [Enable]チェックボックスをオンにします。

あらかじめ設定されているアラートについては、[Description 情報]ペインにアラートの説明が表 示されます。

- ステップ **7** [**Next**]をクリックします。
- ステップ **8** [Threshold]ペインに、システムがアラートをトリガーする条件を入力します。
- ステップ **9** [Duration]ペインで、次のいずれかのオプション ボタンをクリックします。
	- **•** [Trigger alert only when below or over....]オプション ボタン:特定の期間(秒単位)に常に値が しきい値を下回るまたは上回る場合に限り、アラートがトリガーされます。秒数を入力します。
	- **•** [Trigger alert immediately]:アラートがすぐにトリガーされます。
- ステップ **10**[**Next**]をクリックします。
- ステップ **11**[Frequency]ペインで、次のいずれかのオプション ボタンをクリックします。
	- **•** [trigger alert on every poll]:ポーリングのたびにアラートがトリガーされます。
	- [trigger up to <numbers> of alerts within <number> of minutes]: 特定の期間(分単位)内に、特定 の数のアラートがトリガーされます。アラートの数と分数を入力します。

ステップ **12**[Schedule]ペインで、次のいずれかのオプション ボタンをクリックします。

- **•** [24-hours daily]:アラートが 1 日 24 時間トリガーされます。
- **•** [Start time/Stop time]:特定の開始時刻と終了時刻の間のみアラートがトリガーされます。開始 時刻と終了時刻を入力します。
- ステップ **13**[**Next**]をクリックします。
- ステップ **14** このアラートの電子メールを有効にする場合は、[Enable Email]チェックボックスをオンにします。
- ステップ **15** このアラートでアラート アクションをトリガーするには、ドロップダウン リスト ボックスから、 送信するアラート アクションを選択します。
- ステップ **16** 新しいアラート アクションを設定する場合、または既存のアラート アクションを編集する場合は、 [**Configure**]をクリックします。
- <span id="page-4-0"></span>ステップ **17** 新しいアラート アクションを追加するには、次の手順を実行します。
	- **a.** [**Add**]をクリックします。
	- **b.** [Name]フィールドに、アラート アクションの名前を入力します。
	- **c.** [Description]フィールドに、アラート アクションの説明を入力します。

ます。選択した受信者が、受信者リストから削除されます。

- **d.** 電子メール受信者を追加するには、[**Add**]をクリックします。
- **e.** [Enter email/epage address]フィールドに、アラート アクションを受信する受信者の電子メール または電子ページのアドレスを入力します。
- **f.** [**OK**]をクリックします。

[Action Configuration]ウィンドウに、追加した受信者が表示され、その[Enable]チェックボック スがオンになっています。

ヒント 電子メールの受信者を削除するには、その受信者を強調表示し、[**Delete**]をクリックし

- **g.** すべての受信者を追加したら、[**OK**]をクリックします。
- ステップ **18** 既存のアラート アクションを編集するには、次の手順を実行します。
	- **a.** アラートアクションを強調表示し、「Edit]をクリックします。

選択したアラートアクションの「Action Configuration」ウィンドウが表示されます。

**b.** 設定を変更し、[**OK**]をクリックします。

ステップ **19** アラート アクションの設定を終了したら、[**Close**]をクリックします。

<span id="page-5-0"></span>ステップ **20** トレースのダウンロードが許可されていないアラートの場合は、[Alert Properties: Email Notification] ウィンドウで[**Activate**]をクリックします。

> CriticalServiceDown や CodeYellow のようにトレースのダウンロードが許可されているアラートの 場合は、次の手順を実行します。

- **a.** [**Next**]をクリックします。
- **b.** [Alert Properties: TCT Download] ウィンドウで、[Enable TCT Download] チェックボックスを オンにします。
- **c.** [SFTP Parameters Dialog]ウィンドウが表示されます。IP アドレス、ユーザ名、パスワード、 ポート、およびトレースを保存するためのダウンロード ディレクトリ パスを入力します。SFTP サーバとの接続を確認するには、[**Test Connection**]をクリックします。接続テストに失敗し た場合、設定は保存されません。
- **d.** [**OK**]をクリックして、設定を保存します。
- **e.** [TCT Download Parameters]ウィンドウに、ダウンロードの回数と頻度を入力します。ダウン ロードの回数と頻度を設定すると、ダウンロードされるトレース ファイルを制限するのに役立 ちます。設定されたポーリングが、頻度のデフォルト設定の基準となります。

∕∳

注意 TCT Download を有効にすると、サーバ上のサービスに影響が生じることがあります。ダ ウンロード回数を多くすると、サーバのサービス品質に悪影響が生じます。

(注) アラート アクションを削除するには、そのアクションを強調表示し、[**Delete**]をクリック して、[**Close**]をクリックします。

#### 追加情報

P.8-8 [の「関連項目」](#page-7-2)を参照してください。

# <span id="page-6-0"></span>**Cisco Unified Presence** ノードまたはクラスタ上のアラートの一時停止

特定の Cisco Unified Presence ノードまたはクラスタ全体で、一部のアラートまたはすべてのアラー トを一時的に停止する必要が生じる場合があります。たとえば、Cisco Unified Presence を新しいリ リースにアップグレードする場合、アップグレードが完了するまですべてのアラートを一時停止す る必要があります。アラートを一時停止することにより、アップグレード中に電子メールや電子 ページを受信しなくなります。Alert Central でアラートを一時停止する手順は、次のとおりです。

#### 手順

ステップ **1** [**System**]**>**[**Tools**]**>**[**Alert**]**>**[Suspend cluster/node Alerts]の順に選択します。

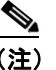

(注) サーバごとの一時停止状況は、Cisco Unified Presence クラスタ全体のアラートには適用され ません。

- ステップ **2** クラスタ内のすべてのアラートを一時停止するには、[Cluster Wide]オプション ボタンを選択し、 [suspend all alerts]チェックボックスをオンにします。
- ステップ **3** サーバごとにアラートを一時停止するには、[Per Server]オプション ボタンを選択し、アラートを 一時停止するサーバの[Suspend]チェックボックスをオンにします。
- ステップ **4** [**OK**]をクリックします。

(注) アラートを再開するには、再び[**Alert**]**>**[**Suspend cluster/node Alerts**]の順に選択し、 [Suspend]チェックボックスをオフにします。

#### 追加情報

P.8-8 [の「関連項目」](#page-7-2)を参照してください。

# <span id="page-7-0"></span>アラート通知用電子メールの設定

アラート通知用の電子メールを設定するには、次の手順を実行します。

#### 手順

ステップ **1** [**System**]**>**[**Tools**]**>**[**Alert**]**>**[**Config Email Server**]の順に選択します。

[Mail Server Configuration]ウィンドウが表示されます。

- ステップ **2** [Mail Server]フィールドに、電子メールの受信者の情報を入力します。
- ステップ **3** [Port]フィールドに、メール サーバのポート番号を入力します。
- ステップ **4** [**OK**]をクリックします。

#### 追加情報

P.8-8 [の「関連項目」](#page-7-2)を参照してください。

## <span id="page-7-1"></span>アラート アクションの設定

新しいアラート アクションを設定する手順は、次のとおりです。

#### 手順

- ステップ **1** P.8-2 [の「アラートの操作」の](#page-1-0)説明に従って、Alert Central を表示します。
- ステップ **2** [**Alert**]**>**[**Config Alert Action**]の順に選択します。
- ステップ **3** P.8-4 の「アラート [プロパティの設定」](#page-3-0)の[ステップ](#page-4-0) 17 ~[ステップ](#page-5-0) 20 を実行して、アラート アク ションを追加、編集、または削除します。

#### 追加情報

P.8-8 [の「関連項目」](#page-7-2)を参照してください。

### <span id="page-7-2"></span>関連項目

- アラートの操作 (P8-2)
- **•** アラート [プロパティの設定\(](#page-3-0)P.8-4)
- **•** Cisco Unified Presence [ノードまたはクラスタ上のアラートの一時停止\(](#page-6-0)P.8-7)
- **•** [アラート通知用電子メールの設定\(](#page-7-0)P.8-8)
- **•** アラート [アクションの設定\(](#page-7-1)P.8-8)
- **Cisco Unified Serviceability** アドミニストレーション ガイド **for Cisco Unified Presence**